# Guía básica para el uso de Slack

# **REGISTRO**

1.- Si eres exalumno del Máster de Periodismo UAM-EL PAÍS, habrás recibido un correo que te informa de la creación del espacio Alumni.

2.- Pincha sobre el enlace que te hemos enviado.

3.- Sigue los pasos de registro indicados. Deberás añadir un correo electrónico y verificarlo.

4.- Si no tienes una cuenta de Slack, deberás crearla:

- Añade tu nombre y apellido
- Añade una contraseña
- i Ya has creado tu cuenta!

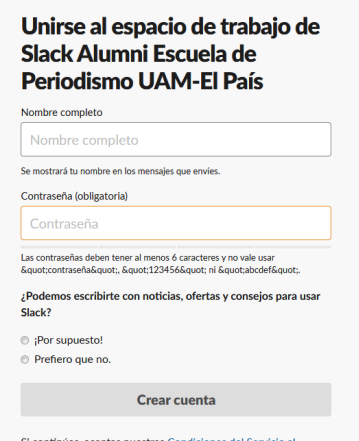

iacidad y Dolítica de *i* 

.<br>Dolítica de or

Cuando inicies sesión desde un nuevo dispositivo móvil u ordenador, deberás introducir el nombre de dominio: alumniedperiodismo.slack.com.

# **CÓMO FUNCIONA EL ESPACIO ALUMNI**

Una vez registrado en el espacio Alumni, tendrás acceso por defecto al canal #general. El espacio consta de varios canales:

**- #bolsa\_empleo** En el que podrás compartir ofertas o demandas de empleo.

**- #canal\_noticias** Canal para la distribución de noticias relacionadas con el mundo del periodismo.

**- #foro** En el que los exalumnos pueden hablar de lo que quieran.

## **NAVEGACIÓN LATERAL IZQUIERDA**

1.- Al pulsar sobre la flecha que está situada junto a "Alumni Escuela de Periodismo", en la parte superior izquierda, se despliega un menú de preferencias. Ahí puedes, entre otras cosas, editar tu perfil y añadir tu fotografía.

2.- Un poco más abajo encontrarás los canales. Para unirte a ellos, debes seleccionar el canal y pulsar el botón "unirse al canal" en la parte inferior de la pantalla.

3.- Después tienes un listado de personas. Pulsando sobre "mensajes directos" podrás buscar usuarios y enviarles mensajes privados.

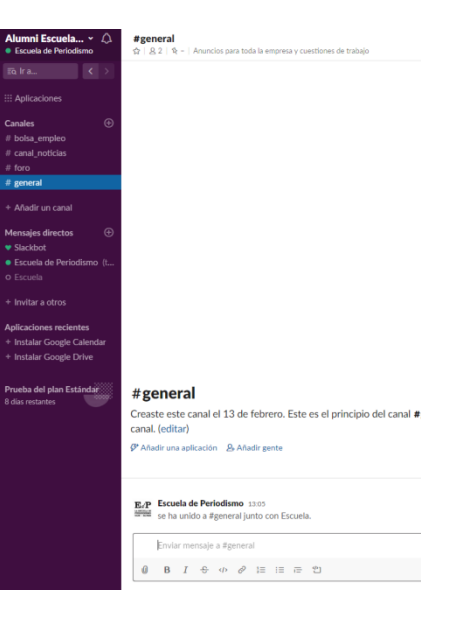

### **LAS NOTIFICACIONES**

Desde tu perfil puedes administrar las notificaciones que recibirás en tu dispositivo.

### **CÓMO PUBLICAR**

Para publicar un mensaje en Slack solo tienes que seleccionar el canal deseado, escribir tu mensaje en la barra inferior y pulsar *enter* para enviarlo. También puedes pegar enlaces y usar emoticonos.

HolA Acho de unirme al grupo.

\n4a. 
$$
\theta
$$
  $\theta$   $\theta$  <math display="</p>

# **DESCARGAR LA APLICACIÓN PARA MÓVIL O TABLETA**

Para descargarte la aplicación en el móvil entra en Apple Store o en Google Play Store.

Ayuda para quienes deseen saber más: https://get.slack.help/hc/en-us